# **GOOGLEMAP2**

The GOOGLEMAP2 control is used to provide for Google Maps support within Application Designer pages. The control internally makes use of the Google Maps API. In order to use the control on your site, you need to sign up for a Google Maps API key at *<http://code.google.com/apis/maps/signup.html>*. Make sure that you agree with the Google Maps API Terms of Use (*<http://code.google.com/apis/maps/terms.html>*).

The following topics are covered below:

- [Before You Start](#page-0-0)
- [Example](#page-1-0)
- [Typical Problems](#page-1-1)
- [Properties](#page-2-0)

### <span id="page-0-0"></span>**Before You Start**

In order to use the GOOGLEMAP2 control, you need to sign up for a Google Maps API key. A key is valid for a single "directory" on your web server only, i.e. you sign up for a URL like *http://www.mysite.com/mywebapp/myproject*. With a standard installation of Application Designer on localhost, you may sign up for the URL *http://localhost:8080/mywebapp/myproject*. Typically, you develop your Application Designer web application not on the site on which you run it later in productive mode. Therefore, you may sign up for two different sites (development and production site).

#### **Required Steps**

- 1. Choose the project directory that keeps the layouts using the GOOGLEMAP2 control.
- 2. Sign up for a Google Maps API key at *<http://code.google.com/apis/maps/signup.html>* for this project directory (e.g. *http://localhost:8080/mywebapp/myproject*).
- 3. Create the API key page. Store the key page in the registered project directory. You are free in naming the file (the file extension must be "html"). The GOOGLEMAP2 control embeds your API key as a subpage. The subpage must have the following minimum structure:

```
<html>
   <head>
    <script src=" http://maps.google.com/maps?file=api&amp;v=2.x&amp;key=YOUR_API_KEY"></script>
         <script src="../HTMLBasedGUI/general/googlemapsscript.js"></script>
   </head>
   <body>
     <div id="map" style="position:absolute; top0; left:0;"></div>
   </body>
\epsilon/html>
```
You see that the page includes two JavaScript libraries. The first line refers to the Google Maps API. Replace the placeholder "YOUR\_API\_KEY" with your Google Maps API key. With the second line, the page includes the control's scripting (calls from Application Designer to the Google Maps). The page body is quite simple: it contains a single div tag with the ID "map". This div is used as an anchor to insert Google Maps controls dynamically.

# <span id="page-1-0"></span>**Example**

The following topics are covered below:

**•** [General Usage](#page-1-2)

### <span id="page-1-2"></span>**General Usage**

The map options are taken from the property infoprop. On this object, you may set the address (or latitude and longitude), the zoom level and the map size as well as the map type.

#### **Note:**

The usage of address or longitude/latitude is mutually exclusive.

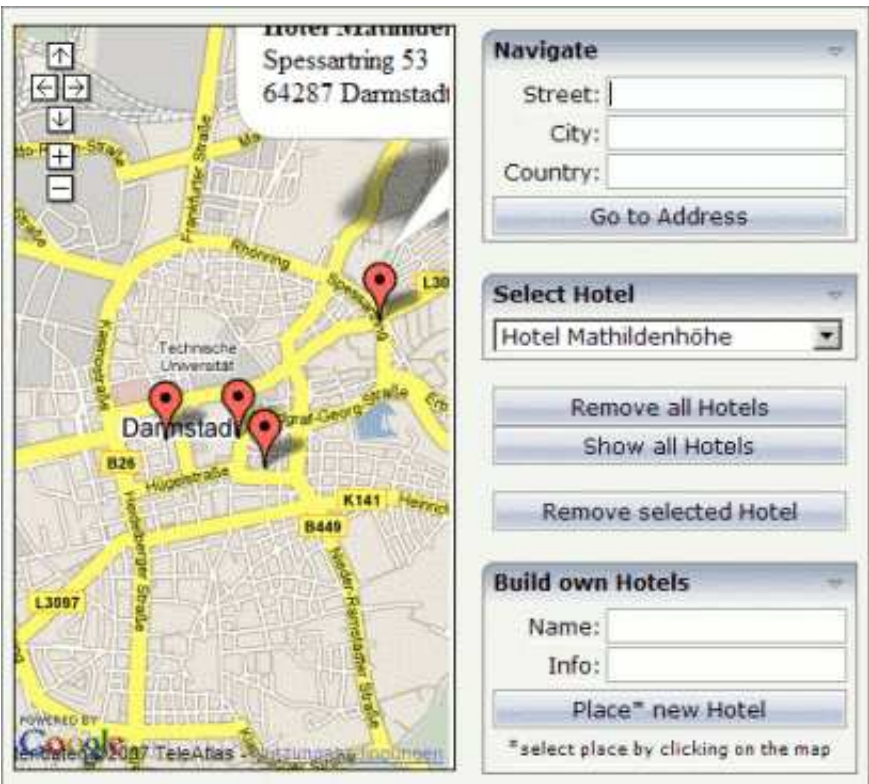

# <span id="page-1-1"></span>**Typical Problems**

The following topics are covered below:

- [Google Map API Key](#page-1-3)
- <span id="page-1-3"></span> $\bullet$  [Map Remains Gray](#page-2-1)

### **Google Map API Key**

Your Google Maps API key is bound to a directory on a certain web server (i.e. you sign up for the URL *http://mycomputer.mydomain.com:8080/mywebapp/myproject*). If you use your key for another URL, Google shows an error message:

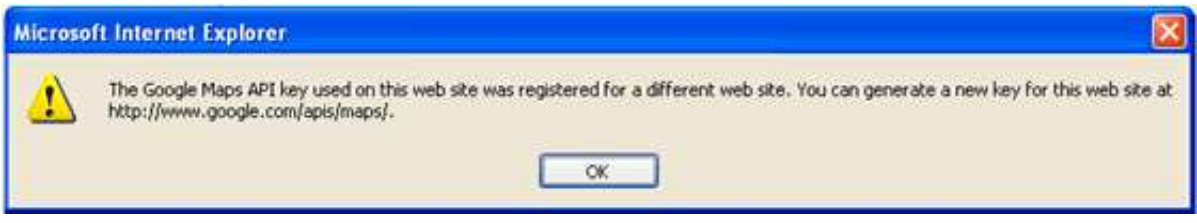

Reasons that cause the error:

You have registered your computer using the computer's name (e.g. *http://mycomputer...*). But the Application Designer development workplace is started using the URL *http://localhost...*.

Solution: start the Application Designer workplace with *http://mycomputer...*.

The registered directory (e.g. *.../mywebapp/myproject*) does not match your installation (either a mistake in writing when signing up for the key or you have renamed the web application or project after registration).

Solution: rename your web application or project to match the registered names. Or sign up for a new key and insert the new key into the API key page. In the latter case, delete the content of the browser's cache. Otherwise, the browser will use the former API key page (and thus the old key).

### <span id="page-2-1"></span>**Map Remains Gray**

If you use longitude and latitude for placing the marker on the map, their values may exceed the map top (or bottom) border. If you are able to find the map by scrolling down (or up), then this is the case. Check the values for longitude and latitude in this case.

# <span id="page-2-0"></span>**Properties**

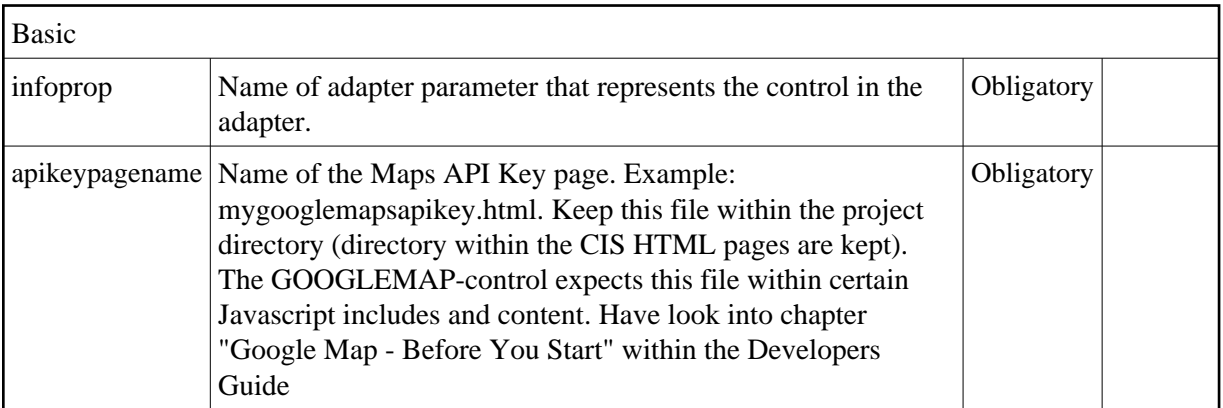

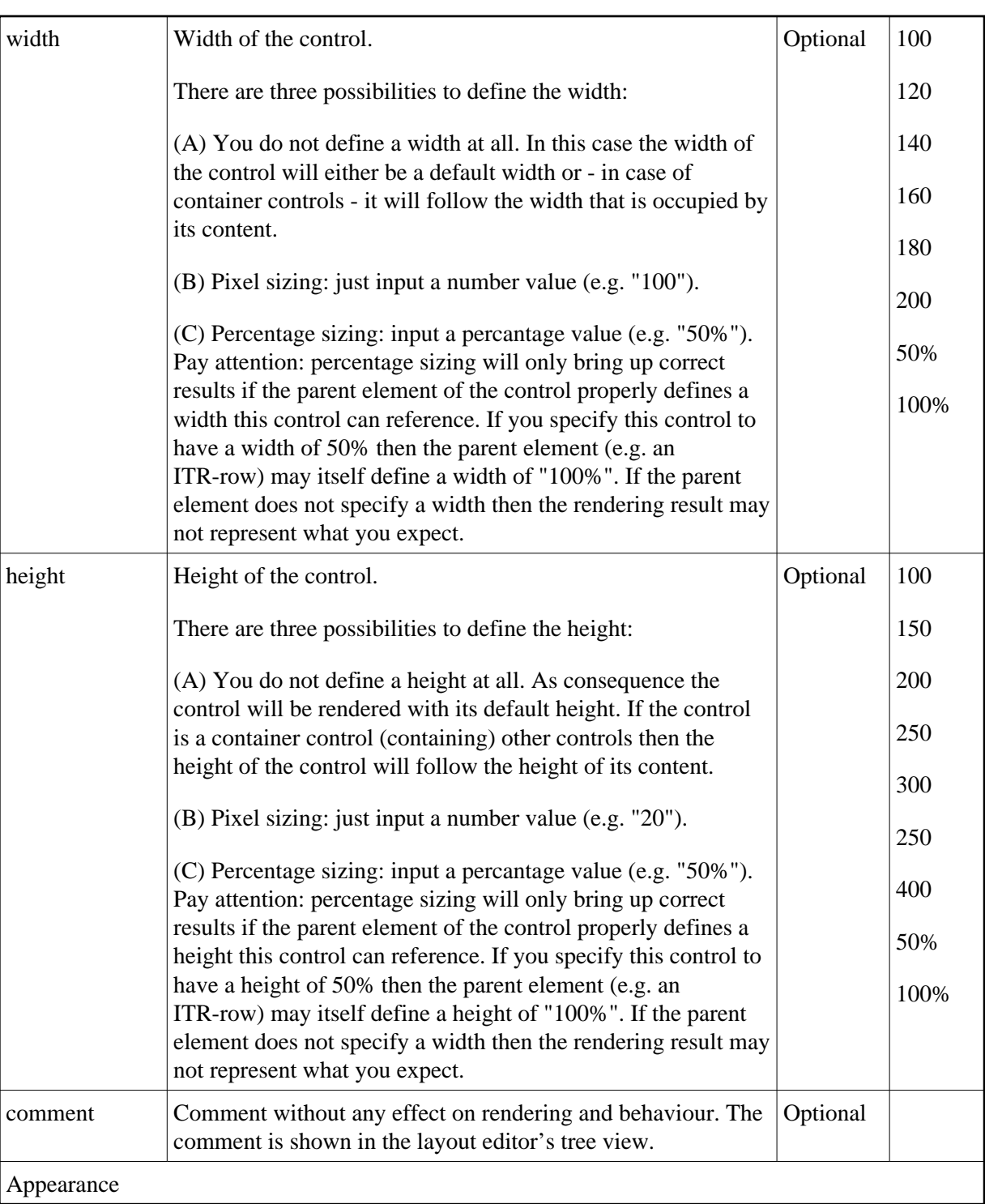

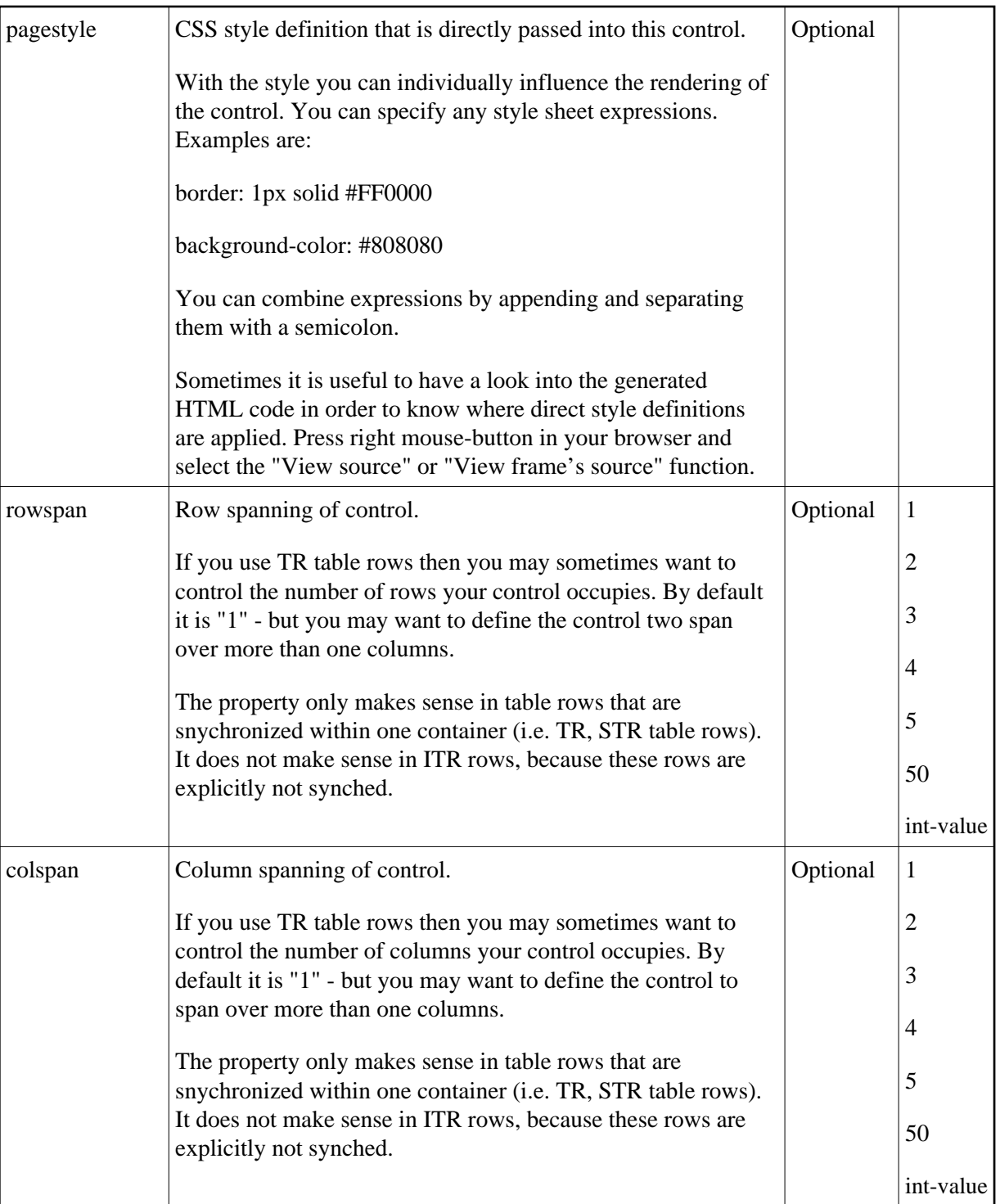